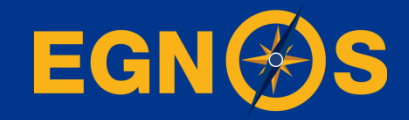

# **How to configure EGNOS on your mapping/GIS receiver: step-by-step guide**

**ESSP SaS**

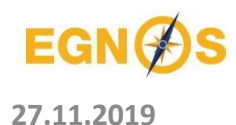

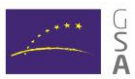

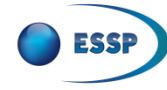

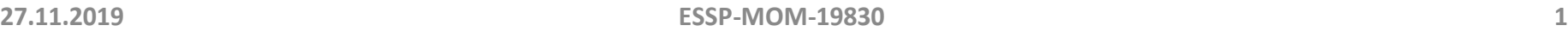

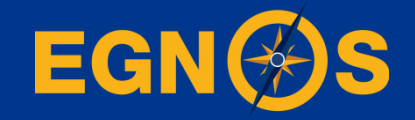

### **Who we are - ESSP**

# Who we are **European Satellite Services Provider**

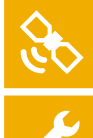

delivers EGNOS augmentation services 24/7

operates and maintain EGNOS system

- promotes EGNOS and its applications
- supports and interfaces with users
- monitors & analyses EGNOS performance

supports in the development of EGNOS-based applications

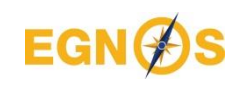

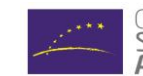

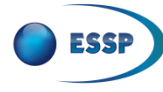

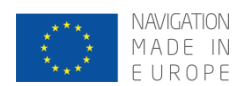

多义的的

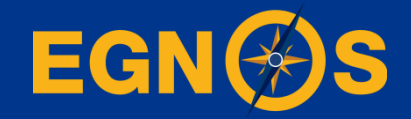

### **What we offer? – Free GPS augmentation**

# What we offer **EGNOS: Free GPS augmentation**

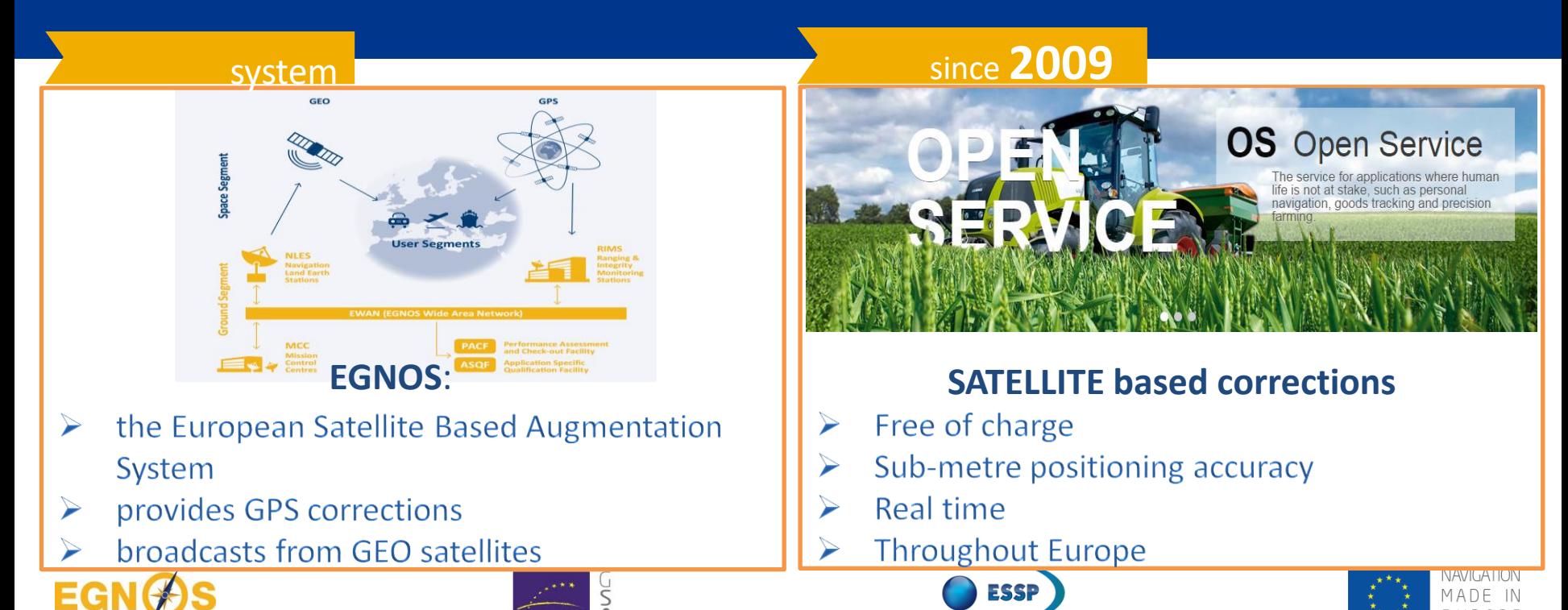

### Satellite based corrections: **Why choosing EGNOS OS?**

### **EGNOS is free**

**No radio-base installation** 

**EGNOS reaches sub metre accuracy in real time with negligible convergence time\***

### **No subscription**

\* in comparison with PPP/RTK

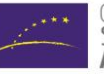

**EGNOS added** 

### **value in:**

**General mapping and basisaccuracy cartography GIS mapping Large amount of points to be referenced Inventories over wide areas (roads, natural parks, municipalities) Archeological works Fauna and botanical species cataloguesESSP** 

**27.11.2019 ESSP-MOM-19830 6**

NAVIGATION

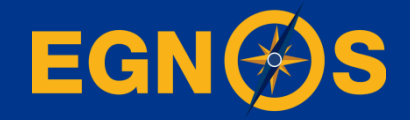

### **How to configure your GPS/SBAS receiver: step-bystep guide for selected receivers**

### What is a GPS/SBAS receiver?

A **GPS/SBAS receiver is a GPS receiver that locks onto the EGNOS satellites** and apply the EGNOS corrections to the GPS signal.

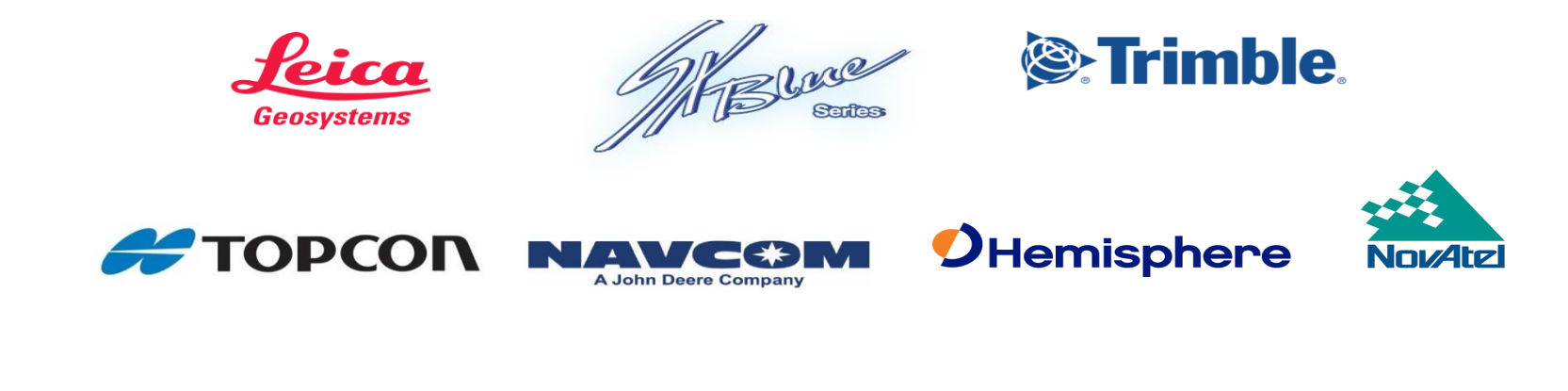

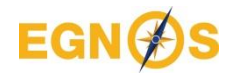

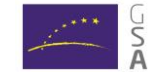

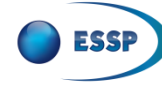

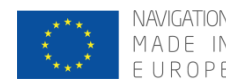

### **Example#1**: Trimble R1 + ArcGIS collector.

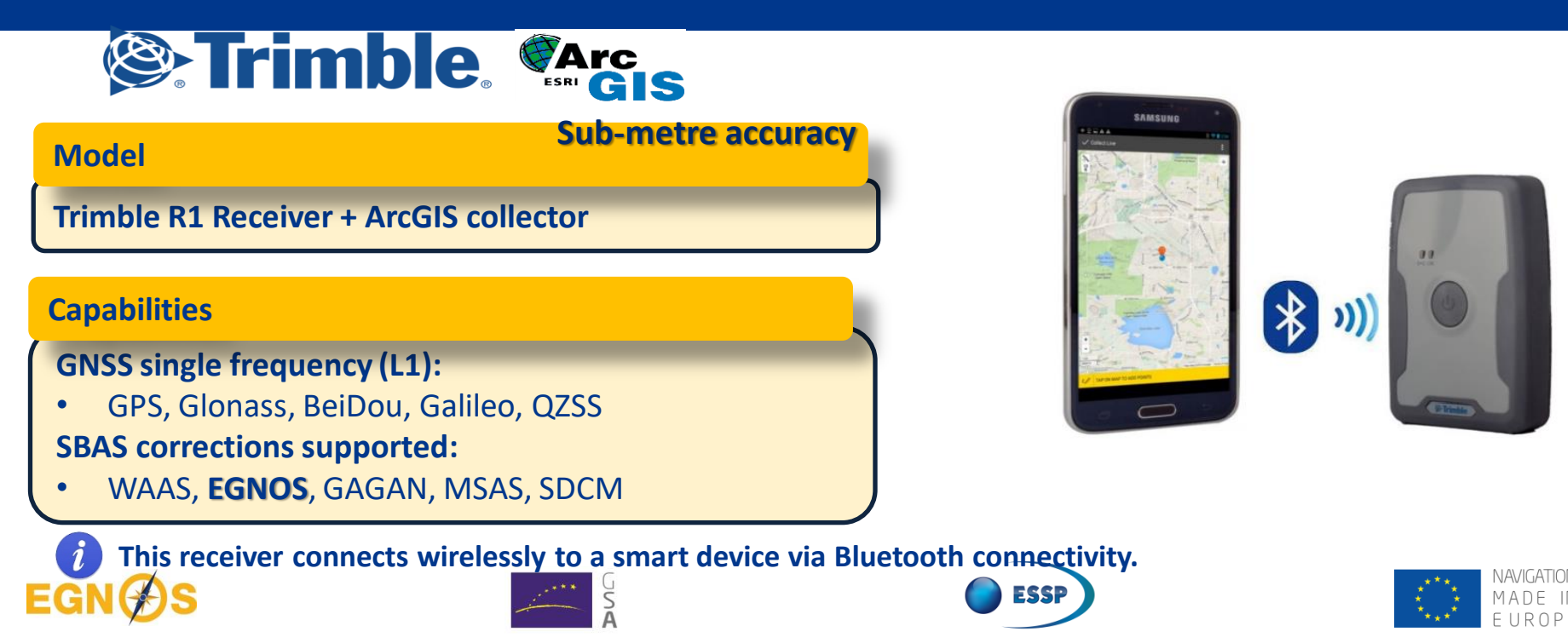

# **Example#1**: Trimble R1 + ArcGIS collector. **How to configure EGNOS OS**

O IN T. T. J IN SAILER

- 1. Once the App is connected to the R1 receiver, you are taken to the GNSS Status Home Screen.
- 2. Tap the Menu button, and chose "Real-Time Config"

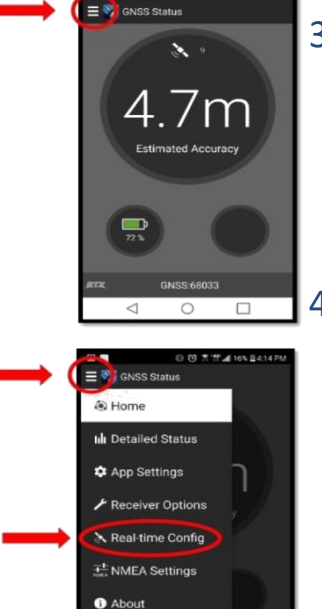

 $\breve{\vec{S}}$ 

3. On Real-time Config tap "Edit" at the top right of the screen.

4. Tap the *Primary Source Type* field. Choose *SBAS*.

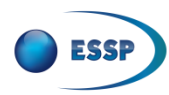

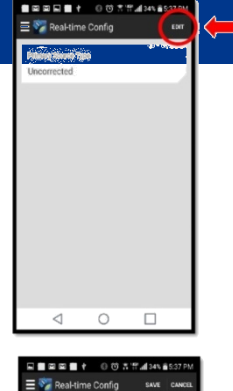

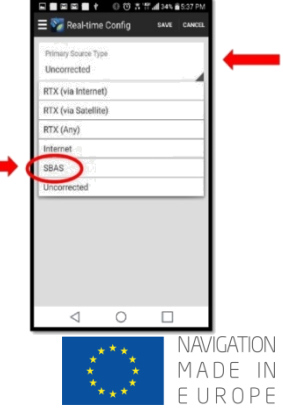

**EGN** 

# **Example#1**: Trimble R1 + ArcGIS collector. **How to configure EGNOS OS**

5. Tap "Save". Then tap the Menu button and return to the Home Screen.

6. Once GNSS Status app is connected to R1 Receiver and **SBAS** service in use, you will have the word "SBAS" in the bottom right-hand circle and the **Estimated Accuracy** will drop to **< 1m**.

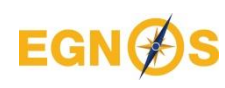

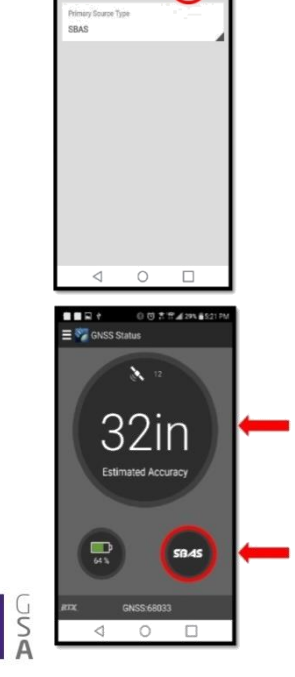

 $0.035743683$ **E Real-time Confin** 

> 7. Tap home button of your device to minimize the GNSS Status (It stays running) then open the Collector App. The location Collector in use is now coming from the R1 Receiver vs the mobile devices internal receiver.

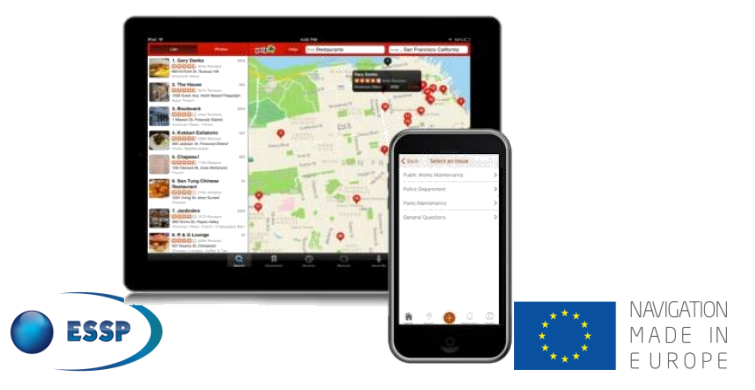

## **Example#2**: Leica Viva.

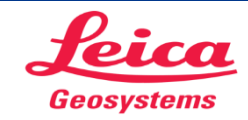

### **Sub-metre accuracy**

**Viva**

**Model**

#### **Capabilities**

#### **GNSS multifrequency:**

• GPS (L1/L2/L5), Glonass (G1/G2/G3), BeiDou (B1/B2/B3), Galileo (E1/E5a/E5b/AltBOC/E6)

#### **SBAS corrections supported:**

• WAAS**, EGNOS,** GAGAN, MSAS

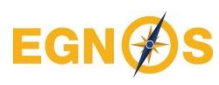

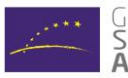

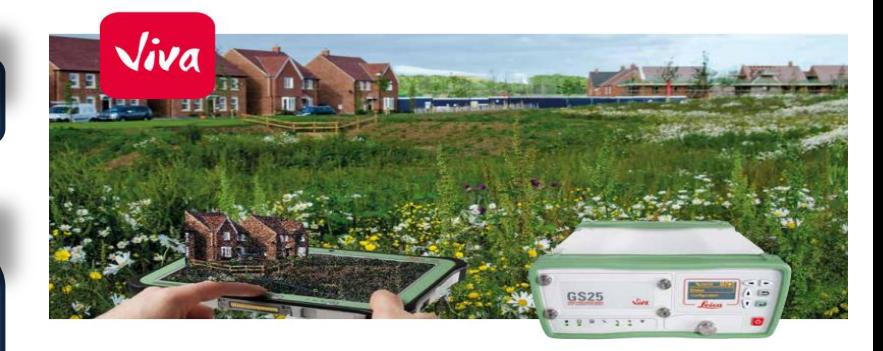

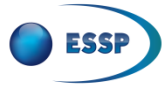

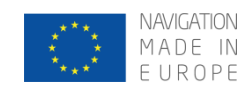

# **Example#2**: Leica Viva. **How to configure EGNOS OS**

1. From main menu select *Instrument* icon and then choose *Connections.*

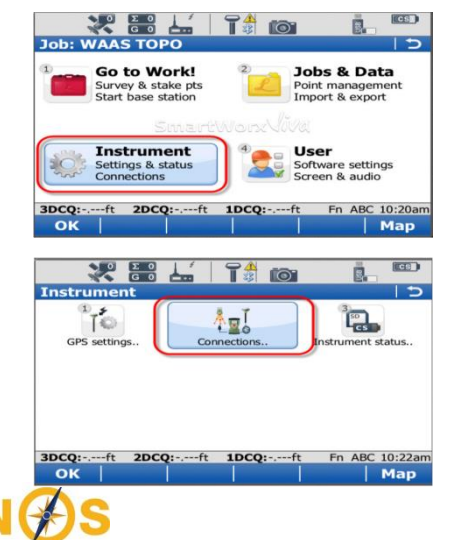

2. Select *All other connections* and then in *GS connections* page highlight *RTK Rover* and tap on Edit.

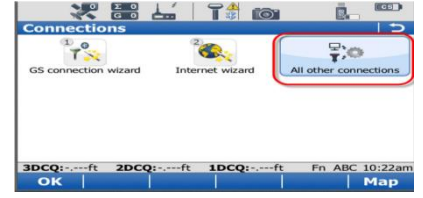

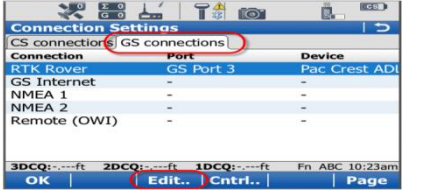

ESSI

3. On the General page change the "RTK Data Format" field to "Automatic SBAS".

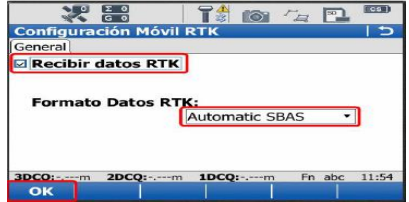

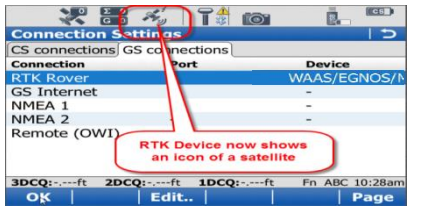

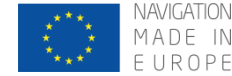

**27.11.2019 ESSP-MOM-19830 13**

 $\overline{S}$ 

## **Example#3**: Leica GS16/ GS18.

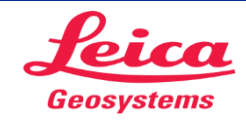

**Model**

**Sub-metre accuracy**

**Captivate: GS16/ GS18.**

#### **Capabilities**

**GNSS:**

• GPS (L1/L2/L2C/L5), Glonass (G1/G2/G3), BeiDou (B1/B2/B3), Galileo (E1/E5a/E5B/Alt-BOC/E6)

**SBAS corrections supported:** 

• WAAS**, EGNOS,** GAGAN, MSAS

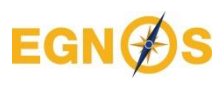

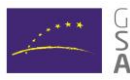

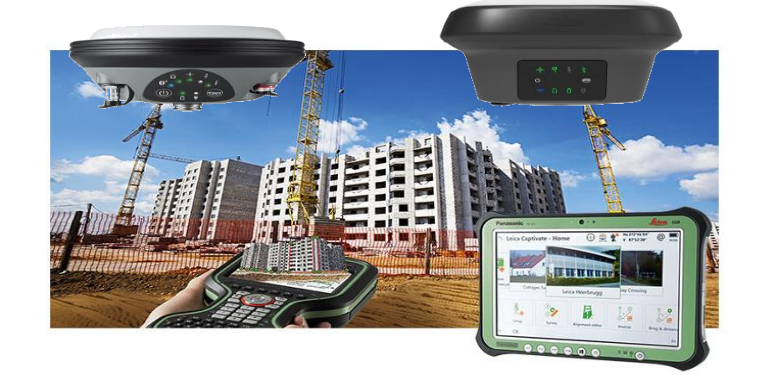

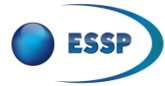

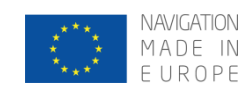

## **Example#3**: Leica GS16/ GS18. **How to configure EGNOS OS**

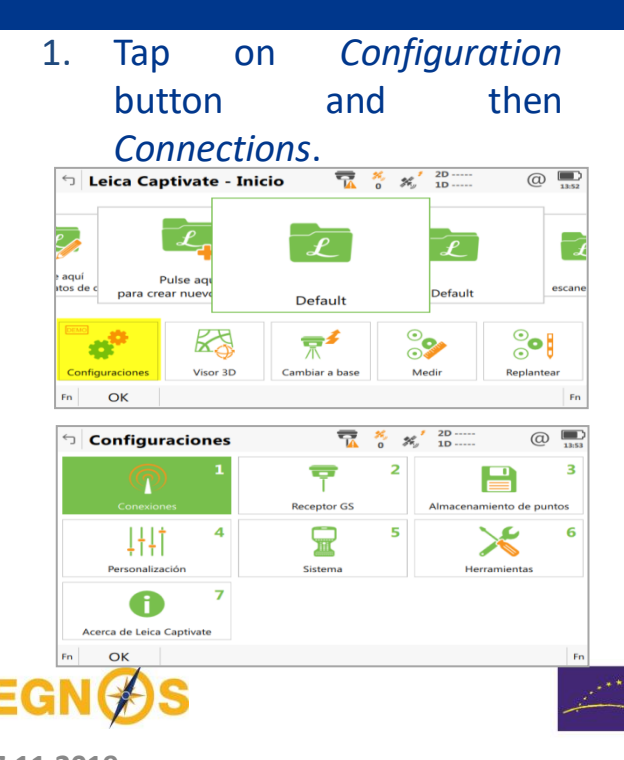

2. Go to *All connections*, then RTK Rover and tap on *Edit*.

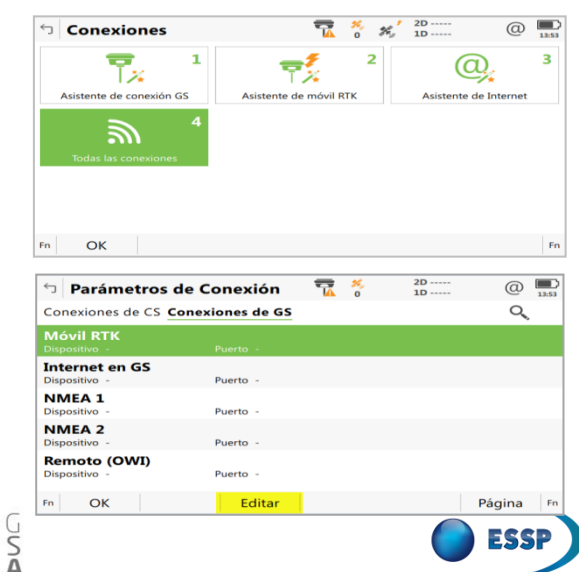

3. Check *Receive RTK Data* and select "*Automatic SBAS"*. WAAS/**EGNOS** will appear as RTK rover connection.

![](_page_14_Picture_156.jpeg)

### **Example#4**: NavCom SF-3050.

![](_page_15_Picture_1.jpeg)

![](_page_15_Picture_68.jpeg)

#### **Capabilities**

#### **GNSS:**

- GPS (L1/L2/L5), GLONASS (G1/G2), QZSS, StarFire **SBAS corrections supported:**
- WAAS**, EGNOS,** GAGAN, MSAS

![](_page_15_Picture_7.jpeg)

**Basic receiver is GIS but upgradable to higher precision .**

![](_page_15_Picture_9.jpeg)

![](_page_15_Picture_10.jpeg)

![](_page_15_Picture_11.jpeg)

医

# **Example#4**: NavCom SF-3050. **How to configure EGNOS OS**

*1. Navigation Modes* provides access to settings for RTCM, SBAS and StarFire.

#### Activate **SBAS**.

![](_page_16_Picture_165.jpeg)

*2. Sky Plot* displays tracked satellite locations and provides an interface to select constellations. Each satellite is displayed by color and PRN: GPS=Green, GLONASS=Grey, SBAS=Orange.

![](_page_16_Figure_5.jpeg)

3. The SF-3050 receiver locates and tracks **SBAS** satellites at run-time, building a list of satellites that contribute to navigation solution.

![](_page_16_Picture_166.jpeg)

## **Example#5**: Hemisphere R330 and SX Blue.

### *<u>DHemisphere</u>*

![](_page_17_Picture_85.jpeg)

## **Example#5**: Hemisphere R330 and SX Blue. **How to configure EGNOS OS**

1. On *RX Config* page of receiver configuration software select **SBAS** as Differential corrections source (*Diff Source*).

![](_page_18_Picture_145.jpeg)

2. In SBAS page you can select three **SBAS** satellites for tracking. Please check [EGNOS](https://egnos-user-support.essp-sas.eu/new_egnos_ops/) [User](https://egnos-user-support.essp-sas.eu/new_egnos_ops/) [Support](https://egnos-user-support.essp-sas.eu/new_egnos_ops/) [Webpage](https://egnos-user-support.essp-sas.eu/new_egnos_ops/) to find the current PRNs broadcasting corrections

![](_page_18_Figure_4.jpeg)

# **Example#5**: Hemisphere R330 and SX Blue. **How to configure EGNOS OS**

3. On Position page **SBAS** will appear as Differential corrections source.

![](_page_19_Picture_107.jpeg)

4. In Satellites page tracked GNSS and **SBAS** information is shown.

![](_page_19_Figure_4.jpeg)

### Useful information about EGNOS

![](_page_20_Figure_1.jpeg)

### https://egnos-user-support.essp-sas.eu

![](_page_20_Figure_3.jpeg)

![](_page_20_Figure_4.jpeg)

#### Service Notice #15 EGNOS Space Segment Update - (In Force)

#### Service Notices | Friday, August 31, 2018

The EGNOS Service Notices are notifications published whenever there is any complementary information that could have a relevant impact in any of the EGNOS Service Definition Documents' contents. Hence, an EGNOS Service Notice is a temporal ammendment to the EGNOS Service Definition Documents

#### a service notice 15.pdf

![](_page_20_Picture_9.jpeg)

 $FGM$ 

.<br>This the same law the operational photons<br>TV's sould the energy in the TEVT photons

![](_page_20_Picture_10.jpeg)

![](_page_20_Picture_11.jpeg)

**EGNG** 

![](_page_21_Picture_0.jpeg)

### **Summary**

### **Summary**

![](_page_22_Figure_1.jpeg)

### **Disclaimer**

This document and its contents (hereinafter the "Data") have been prepared by European Satellite Services Provider S.A.S. (ESSP) under its EGNOS Service Provision contract with the European Global Navigation Satellite Systems Agency (GSA).

The Data are provided for free and for the sole purpose of configuring EGNOS equipment, in the framework of EGNOS Service Provision. The list of EGNOS enabled equipment shown is not exhaustive and not necessarily models could be available in the market *.*The Data may be protected by property rights.

The European Union, as owner of EGNOS, including the GSA, and ESSP SAS, as EGNOS services provider, disclaim all warranties of any kind (whether express or implied) to any party and/or for any use of the Data including, but not limited to, their accuracy, integrity, reliability and fitness for a particular purpose or user requirements. By using the Data, the user agrees that the European Union, including the GSA, and ESSP SAS shall not be held liable for any direct or indirect or consequential loss or damage (such as loss of profits, business, contracts, anticipated savings, goodwill or revenue) resulting from the use, misuse or inability to use the Data.

![](_page_23_Picture_4.jpeg)

![](_page_23_Picture_5.jpeg)

![](_page_23_Picture_6.jpeg)

![](_page_24_Picture_0.jpeg)

![](_page_24_Figure_1.jpeg)

www.essp-sas.eu

http://egnos-user-support.essp-sas.eu

egnos-helpdesk@essp-sas.eu +34 911 236 555 (H24/7)

[Corporate Video](http://youtu.be/PVrASXl-EBI)

![](_page_24_Picture_6.jpeg)